## 匯出CRS資料庫表 — Microsoft SQL 2000 Server Ī

### 目錄

[簡介](#page-0-0) [必要條件](#page-0-1) [需求](#page-0-2) [採用元件](#page-0-3) [慣例](#page-0-4) [背景](#page-1-0) [將CRS表匯出到文本檔案](#page-1-1) [相關資訊](#page-10-0)

# <span id="page-0-0"></span>簡介

本檔案介紹在Cisco Unified Contact Center Express環境中將Cisco Customer Response Solutions(CRS)資料庫表匯出為文本檔案的方法。

### <span id="page-0-1"></span>必要條件

#### <span id="page-0-2"></span>需求

本文檔的讀者應瞭解以下主題:

- Cisco CRS
- Cisco CallManager
- Microsoft SQL

#### <span id="page-0-3"></span>採用元件

本文中的資訊係根據以下軟體和硬體版本:

- Cisco CRS版本3.x
- Cisco CallManager 3.x
- Microsoft SQL 2000 Server

本文中的資訊是根據特定實驗室環境內的裝置所建立。文中使用到的所有裝置皆從已清除(預設 )的組態來啟動。如果您的網路正在作用,請確保您已瞭解任何指令可能造成的影響。

#### <span id="page-0-4"></span>慣例

如需文件慣例的詳細資訊,請參閱[思科技術提示慣例](//www.cisco.com/en/US/tech/tk801/tk36/technologies_tech_note09186a0080121ac5.shtml)。

<span id="page-1-0"></span>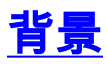

有兩個資料庫與CRS相關,db\_cra和db\_cra\_cdr。這些資料庫包含以下表:

- 代理連線詳細資訊
- 座席狀態詳細資訊
- 應用程式
- 聯絡路由詳情
- 聯絡服務隊列
- CRSP屬性
- DataSynchFlag
- DBInfo
- debugflag
- dgeb\_bin\_wance
- dgdb\_src\_wfnance
- dgdb\_timestamp\_wfance
- 歷史使用者
- 產品資訊
- ProfileIDMapping
- PurgeConfig
- RemoteDBAddress
- 資源
- 資源組
- 資源技能對映
- RtCSQsSummarv
- RtICDStatistics
- 技能
- 技能組
- sqllogging
- 工作流任務

db\_cra\_cdr含如ContactCallDetail這樣的表。

## <span id="page-1-1"></span>將CRS表匯出到文本檔案

CRS資料庫格式中的最小分母是平面檔案。有時您需要將資料匯出到文本檔案、Excel電子表格或 Microsoft SQL Server 2000支援的其他格式中的此類檔案。以下過程用於將CRS表匯出到文本檔案 :

- 通過選擇開始>程式> Microsoft SQL Server > Enterprise Manager開啟SQL Server Enterprise 1. Manager。
- 2. 連線到包含CRS資料庫的伺服器。
- 3. 導航到左側窗格中的db\_cra和db\_cra\_cdr的表級別,如<u>圖1</u>所示,按一下+。圖1中的數字代表導 航路徑的順序。圖1:SQL Server Enterprise Manager — 導航路徑

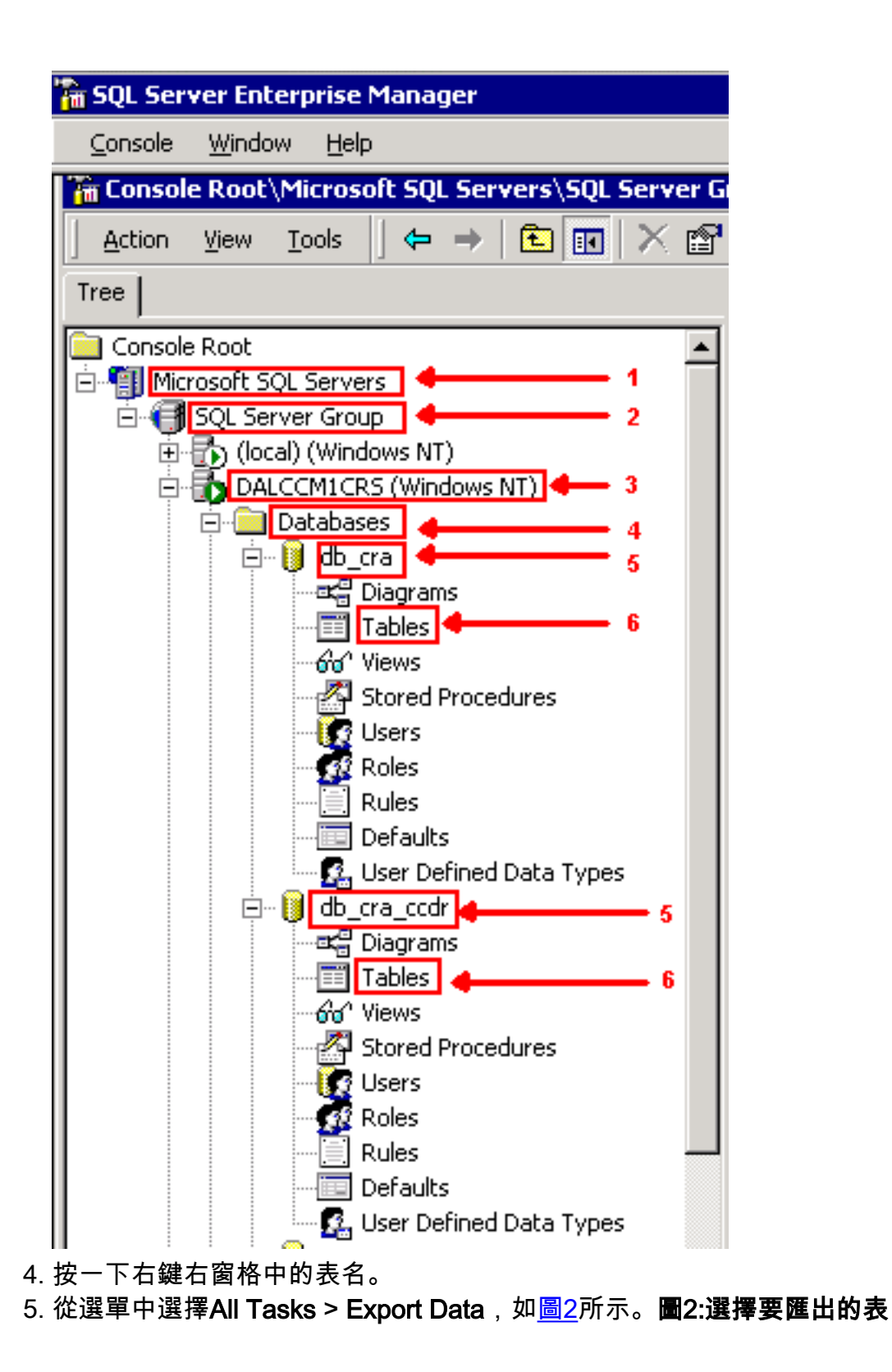

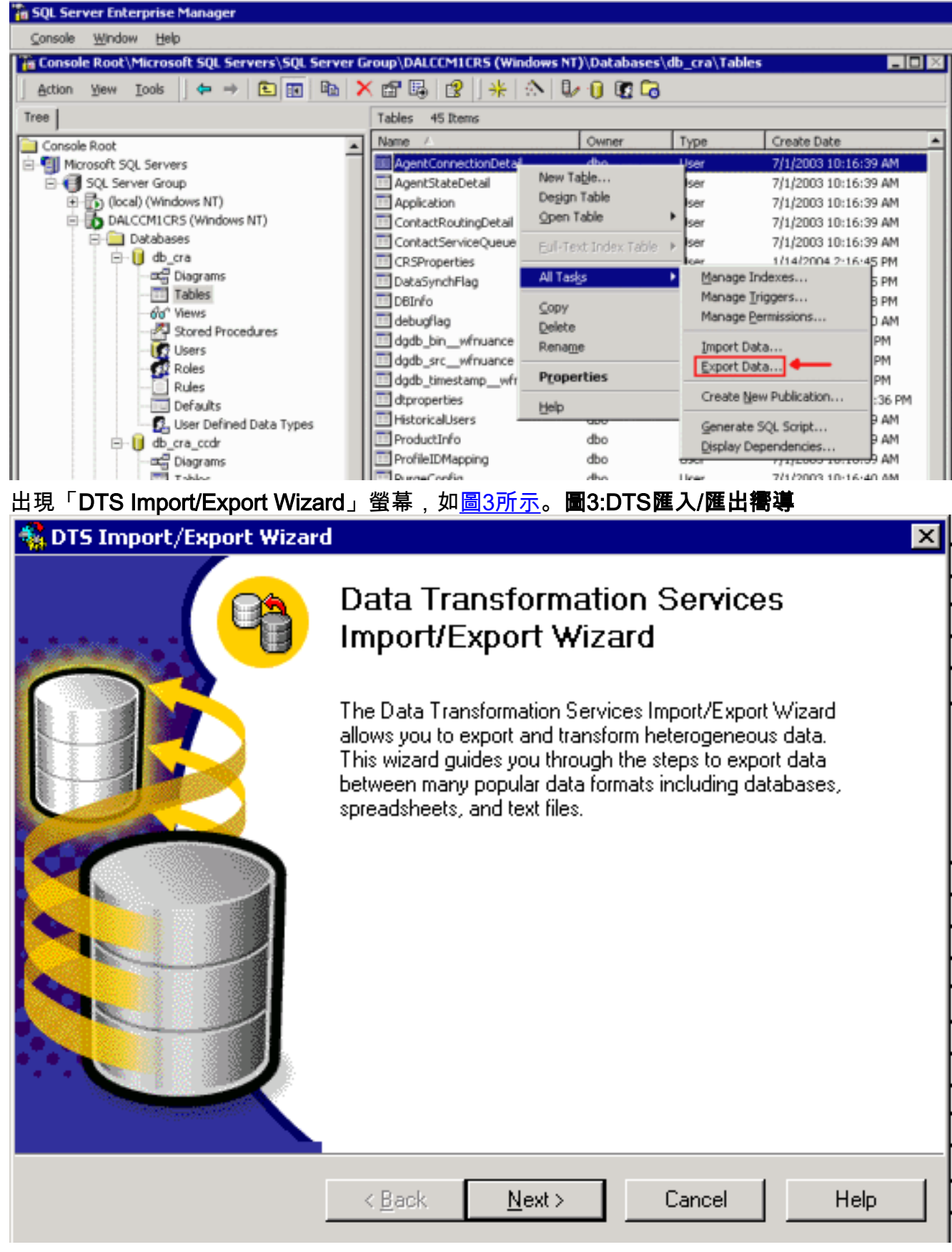

6. 按「Next」(下一步)。系統將顯示Choose a Data Source螢幕,如<u>圖4所示</u>。**圖4:選擇資料** 來源

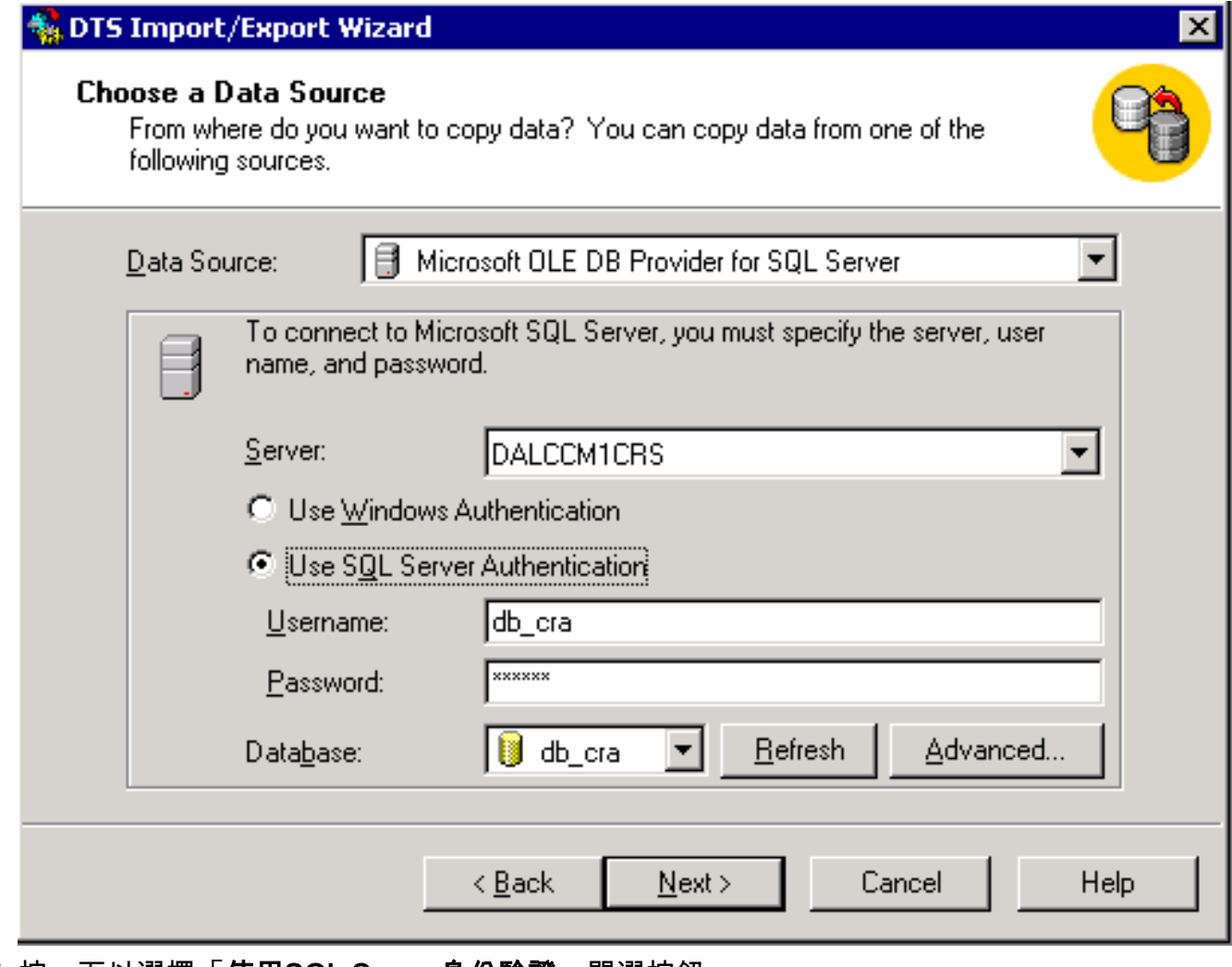

- 7. 按一下以選擇「使用SQL Server身份驗證」單選按鈕。
- 8. 輸入Username和Password。
- 9. 按一下資料庫欄位中的向下箭頭,然後選擇要使用的資料庫。

10. 按「Next」(下一步)。出現「Choose a Destination」螢幕,如<u>圖5所示</u>。圖5**:選擇目標** 

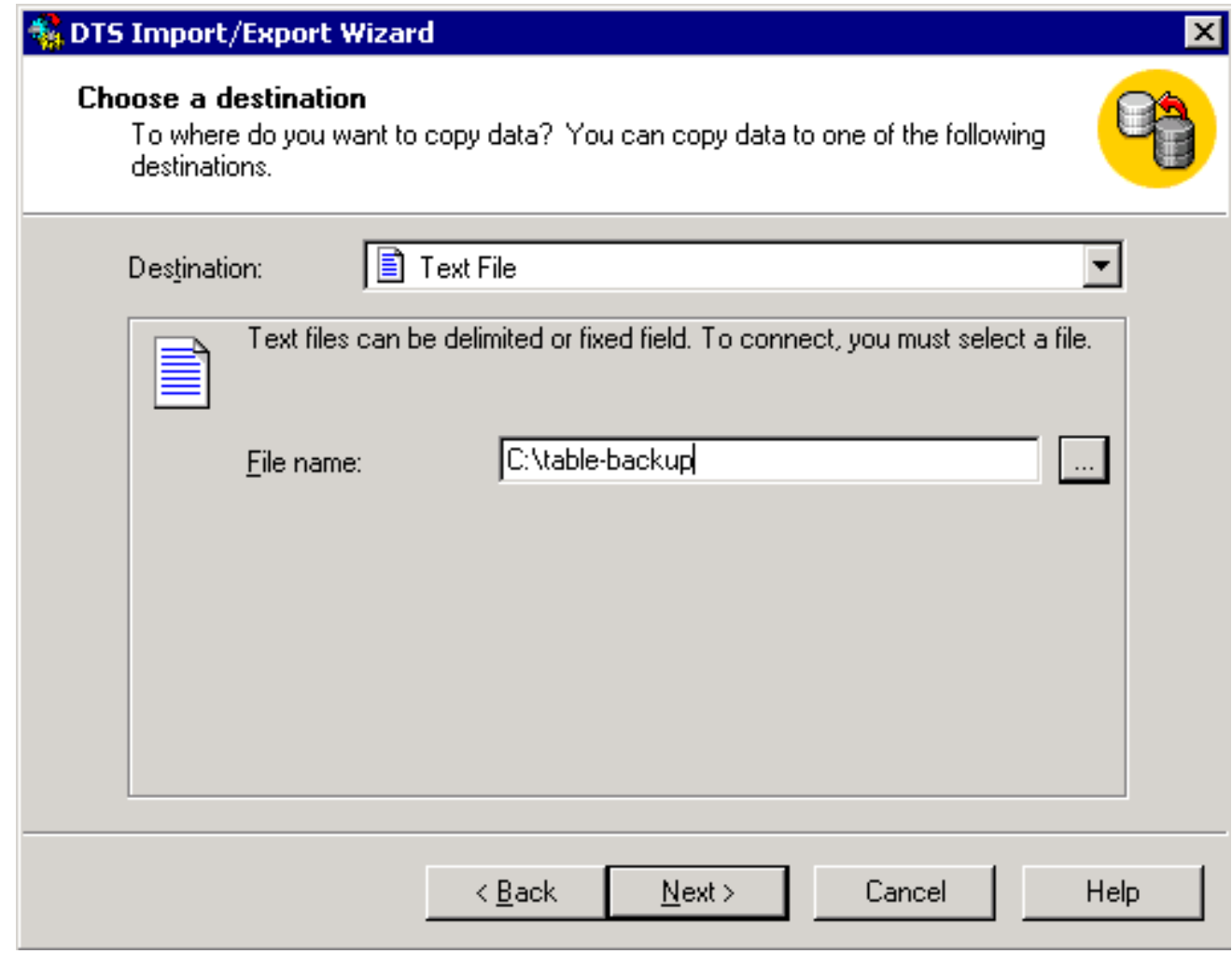

- 11. 在「Destination」欄位中,選擇匯出資料格式。
- 12. 輸入File name。
- 13. 按「Next」(下一步)。系統將顯示Specify Table Copy或Query螢幕,如<u>圖6所示</u>。**圖6:指** 定表副本或查詢

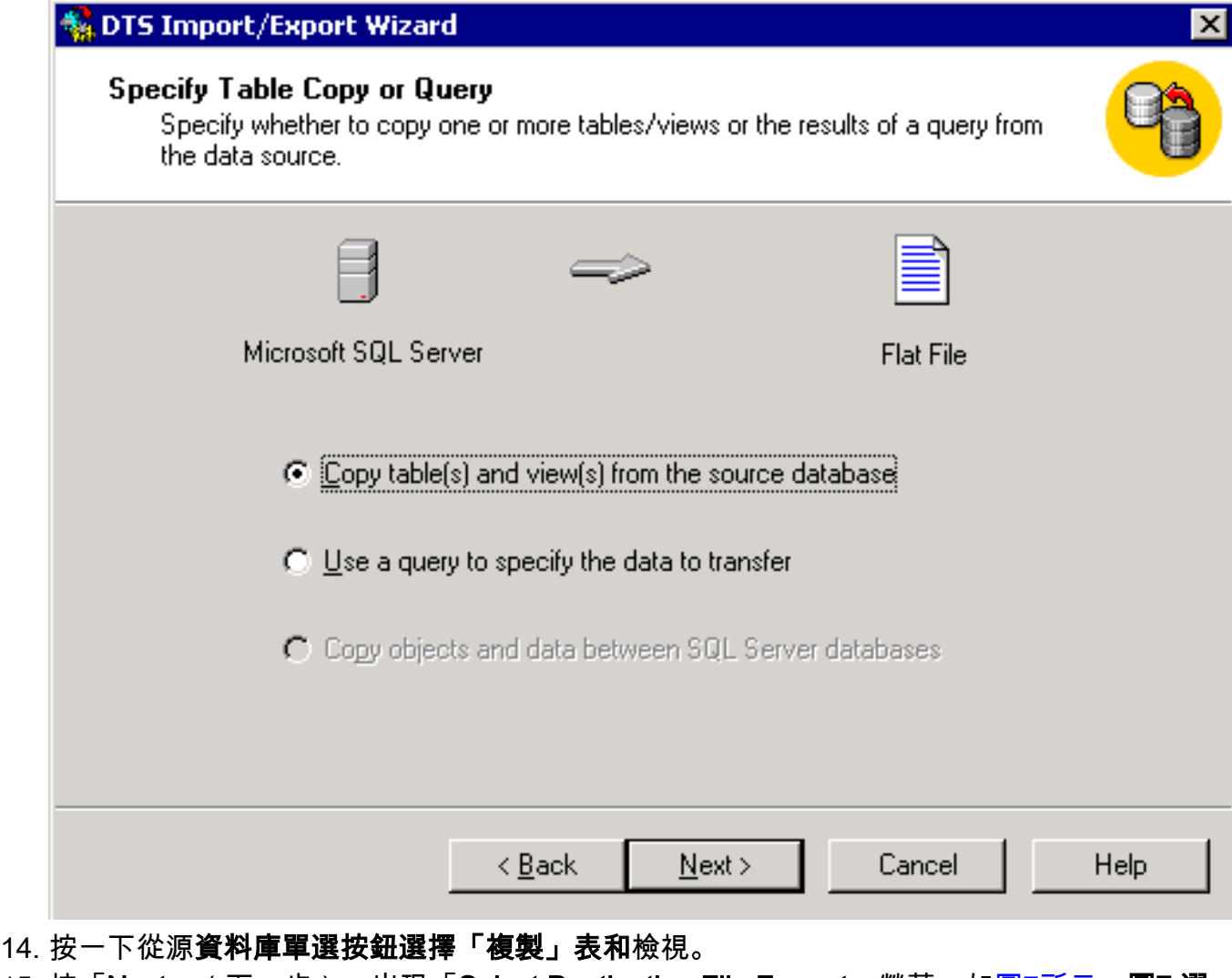

15. 按「Next」(下一步)。出現「Select Destination File Format」螢幕,如<u>圖7所示</u>。圖7:**選** 擇目標檔案格式

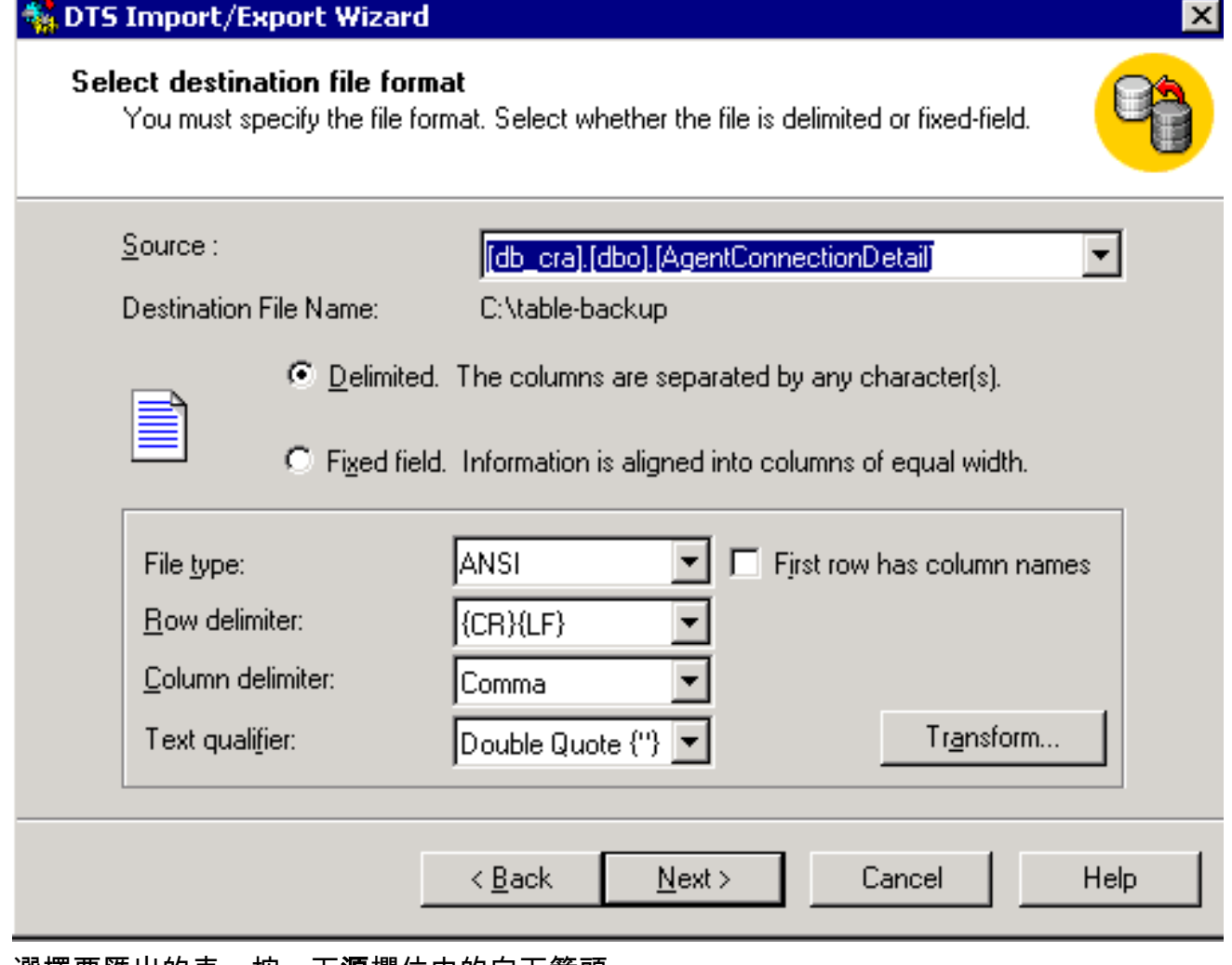

- 16. 選擇要匯出的表,按一下源欄位中的向下箭頭。
- 17. 按一下以選擇格式、分隔**或固定。註:默**認值是建立分隔格式檔案,其中逗號分隔欄位,欄 位用雙引號括起來,行分隔符是回車符和換行符。
- 18. 按「Next」(下一步)。系統將顯示Save, schedule, and replicate package螢幕,如<u>圖</u> 8所示。圖8:儲存、計畫和複製包

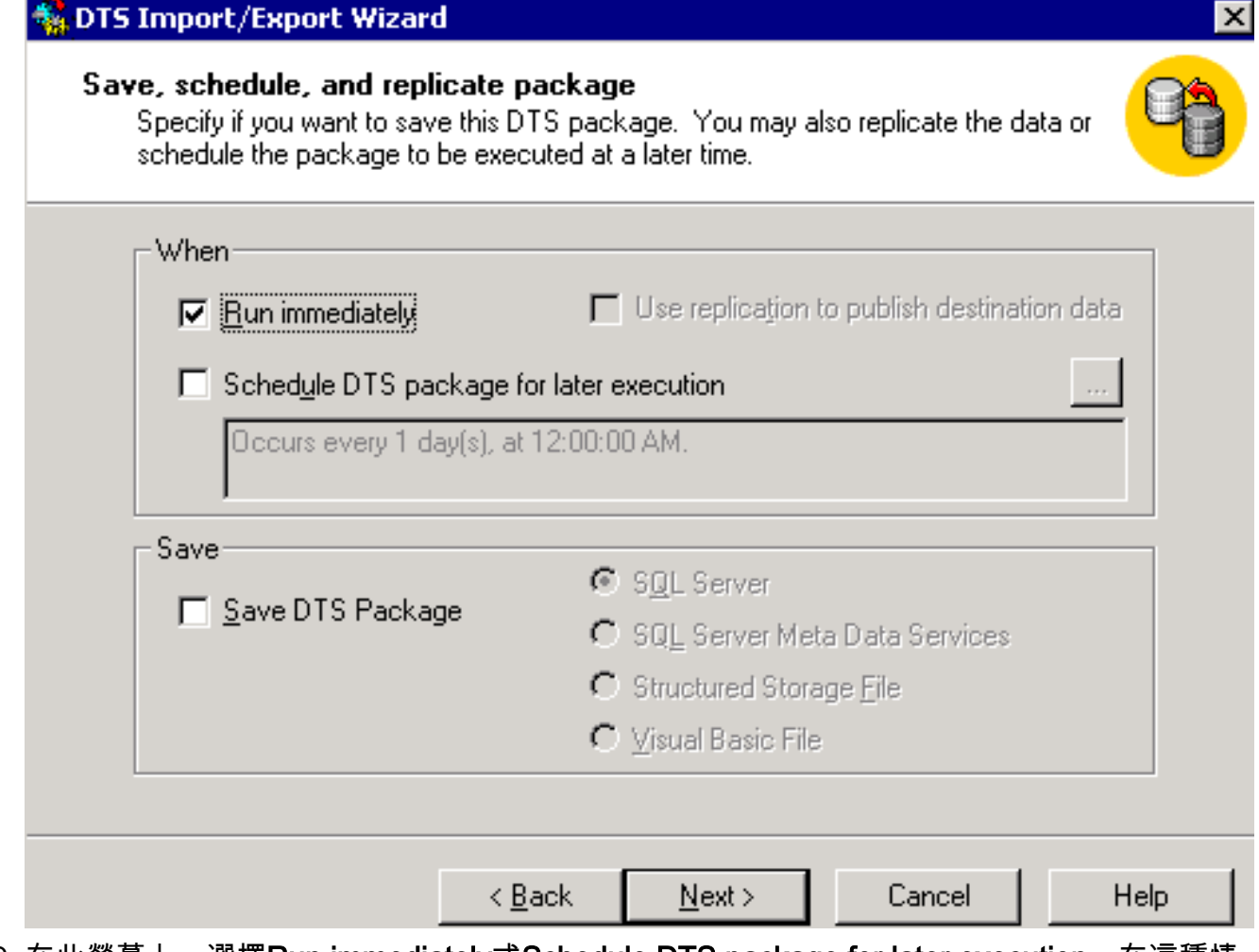

- 19. 在此螢幕上,選擇Run immediately或Schedule DTS package for later execution。在這種情 況下,請選擇立即運行。
- 按「Next」(下一步)。出現Completing the DTS Import/Export Wizard螢幕。圖9:完成 20.DTS匯入/匯出嚮導

#### **M**DTS Import/Export Wizard

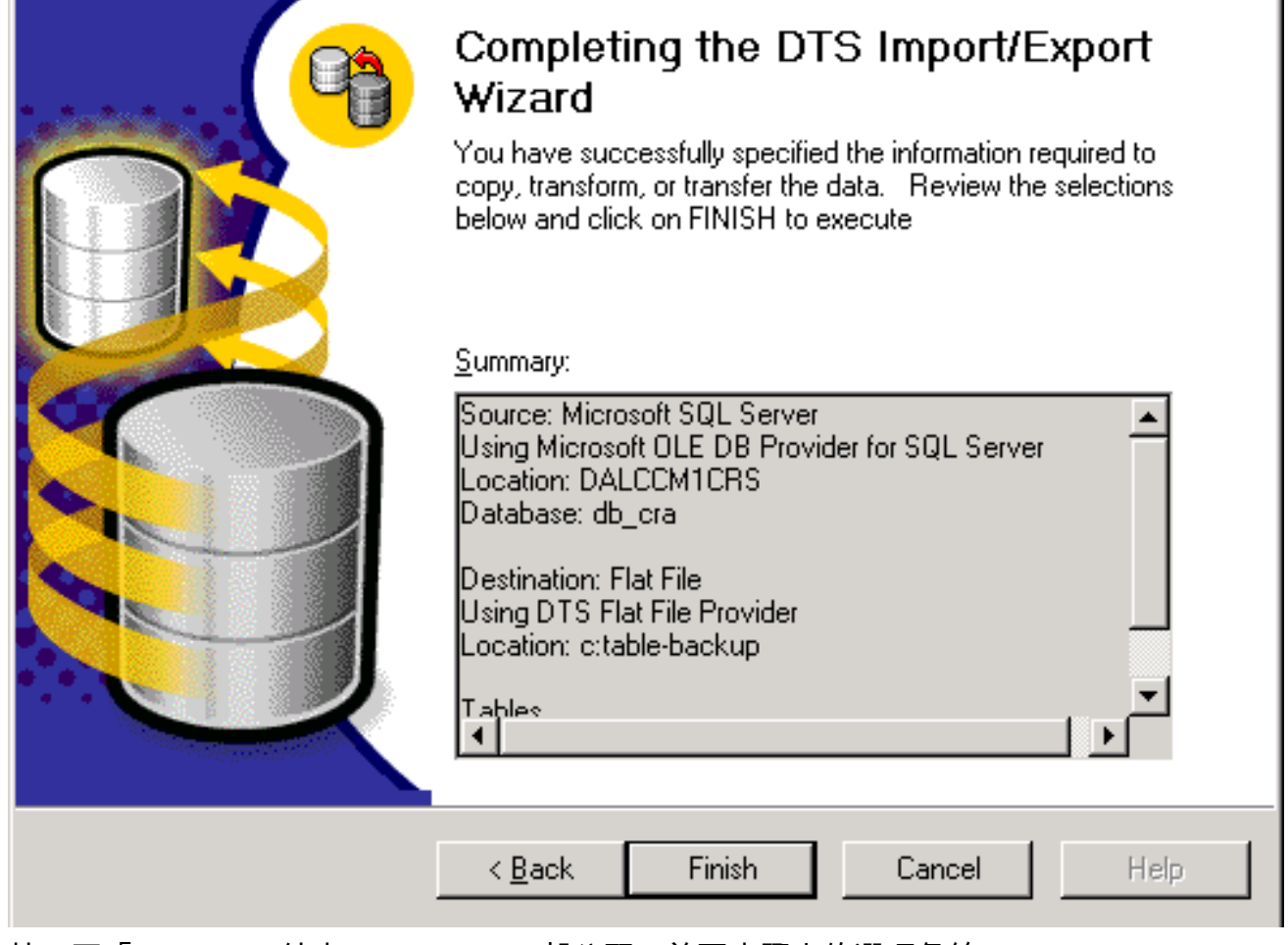

21. 按一下「Finish」(結束)。Summary部分顯示前面步驟中的選項彙總。

22. 按「Next」(下一步)。將顯示「正在執行的包」螢幕並寫入檔案,如<u>圖10所示</u>。圖10:**執行** 

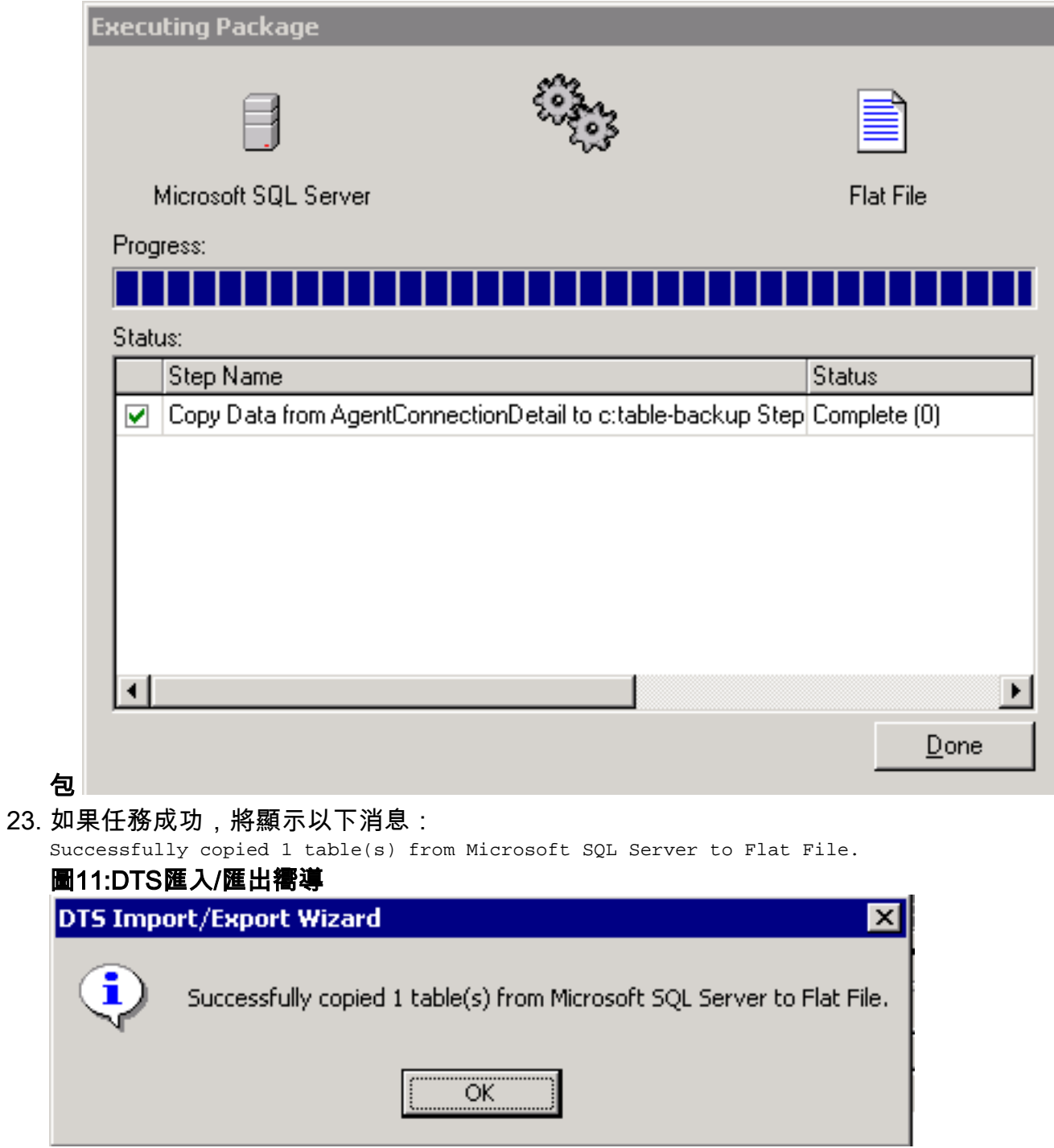

只要存在目標的OLE DB驅動程式或ODBC驅動程式,就可以將資料從SQL Server匯出為任何格式  $\circ$ 

<span id="page-10-0"></span>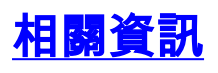

• [技術支援 - Cisco Systems](//www.cisco.com/cisco/web/support/index.html?referring_site=bodynav)